Verify the articles listed below are include in the box before installation.

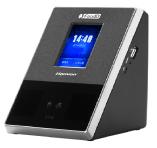

Terminal

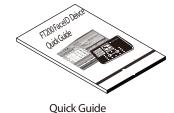

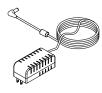

Power Adapter

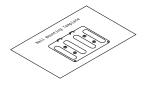

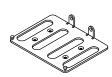

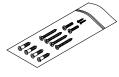

Mounting Diagram

Mounting Bracket

Mounting Hardware

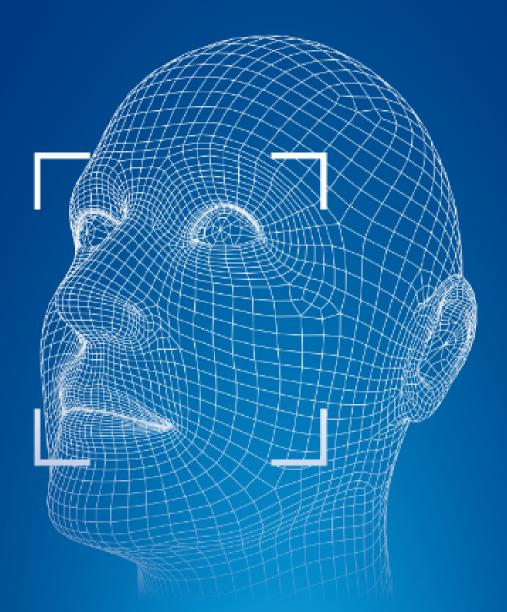

# **Facial Recognition Terminal**

**Quick Guide** 

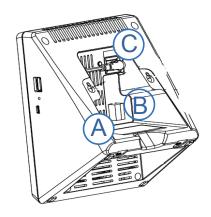

Reference Only

- A. Plug the RJ45 network cable into the Ethernet port and the Power Adapter plug into the Power Adapter port which is located in the compartment on back of the terminal.
- B. Device connector for the Weigand/Alarm using.
  - Please check the connector definition an page 3 before installation.
- C. Power Adapter into the 12V/1.0A power socket.

If No Ethernet.Transfer data back And forth between this unite and software using a standard USB 2.0 thumb drive, eliminating the need for an Ethernet connection.

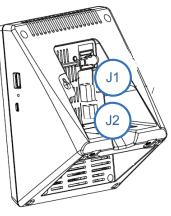

Reference Only

J1

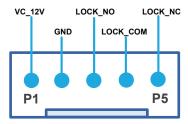

J2

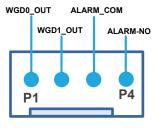

### **Right Installation Place**

Terminal should install inside of the room, and make sure the installation place far with the Window/Door/Light more than two meters.

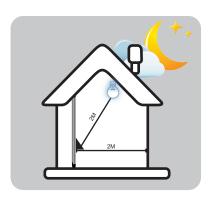

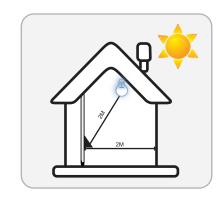

#### **Error Installation Place**

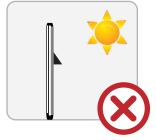

Outside of the room

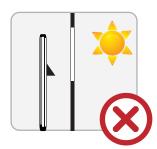

Inside Room-Sunlight directly shines on the terminal through window.

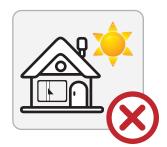

Inside Room-Sunlight slanted shines on the terminal through window.

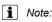

Metope Sketch

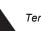

Terminal Sketch

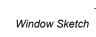

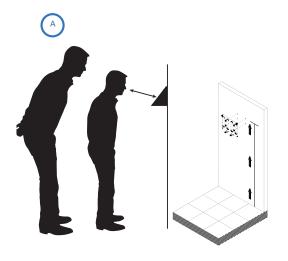

User can drill the holes according to the mounting diagram. Use the 4 Wall Mount, screws to mount the bracket to the wall.

User also could mount the terminal by choosing your "shortest" users and have them stand in front of the device.

Hold the terminal on the wall can make sure the employee can comfortably center their faces in the LCD display window

Mark the height of the terminal on the wall.

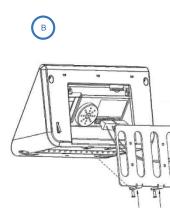

Use the 2 Terminal Bracket Screws on the bottom of the terminal bracket.

Use the 2 Bracket Screws on the bottom of the bracket.

Align the terminal with the pairs on the Mounting-plate and secure the two together with the 2 Philips head screws. Be careful not to pinch the AC cord. When finished, plug the Power Adapter into an AC wall outlet.

Taller employees can easily adjust their stance to center their face in the LCD display window. For detailed wall mounting instructions please refer to the User's Guide.

## **Enroll Administrator**

7

## Enroll User

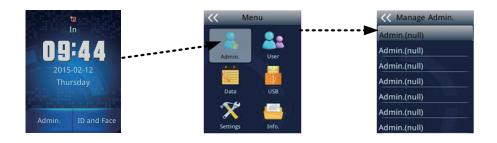

- When the terminal is powered up and at the home screen, press the <Admin> icon
- ② After pressing the <Admin.> the Functions Menu will open Press the <Admin.> to start the Admin Enrollment process.
- ③ Press the <Admin.(null)>to select Admin1 and begin the Admin. Enrollment
- 4 Confirm admin. type with "Super/Normal Admin.".
  - The first administrator must be super admin.

    Please review Face Enrollment Tips section on page 7 before face enrollment.
- (5) Enroll the admin. in these steps: Input ID→Name→Select Verify Method→Add User→Select User Privilege→Capture Headphoto, and then finished enroll process.
- 6 Enter additional Administrators as necessary at this time by repeating the steps above.
- 7 When complete, **press <Cancel>** to return to the main default screen.
- More enroll admin. information, please check the user manual.

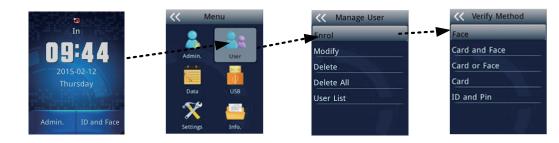

- From the main home screen, press the <Admin. >. The Administrator must present their face
- Press the <User> to access the User Management Menu.
- ③ Enter the ID Number of the user and press<Confirm>.
- 4 Enter the name of the user and **press < Confirm >** . Then to select the verify method.
- ⑤ Enroll the related information according to verify method selected.
- 6 Confirm the user privilege type, **press <Confirm >**.
- (7) Capture the user head-photo, press < Confirm > .
- 8 Complete these steps until all employees are enrolled.
- More enroll user information, please check the user manual.

# Face Enrollment Tips

## 1. Progress Bar

The progress bar shows status of enrollment.

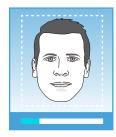

The line of squares at the bottom of the screen indicate how much data is needed to complete enrollment.

#### 2. Camera Feedback

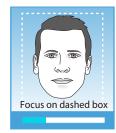

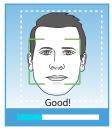

The white dashed box is preparing to locate face. Enrollment will progress when the gre en box appeares inside the dashed box.

#### 3. Position

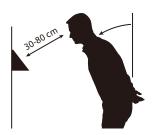

Position yourself and bend at the waist to bring your face 30~80cm, from the screen on the terminal. Position your face close to screen is suggested at the begining of enr ollment. Make sure the green box appears inside the white dashes box.

## 4. Very Small Circles

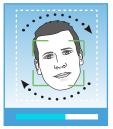

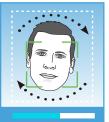

Slowly make very small circles with your face while keeping eyes centered on the screen during enrollment. The angle shall not more than 15 degree while turning up, right, down, left for circling.

## 5. Adjust Distance

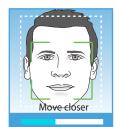

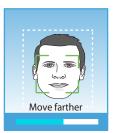

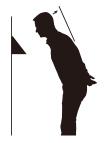

Move your face from close to far while making very small circles until green box disappears.

### 6. Wear Glasses?

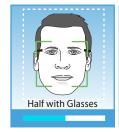

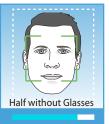

If you wear glasses all of the time, or on occasion, you must initially enroll with your glasses on (sunglasses or dark tinted glasses are not allowed). Once the progress bar indicates enrollment is about 50% complete, REMOVE YOUR GLASSES and complete the enrollment without your glasses on.

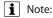

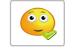

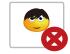

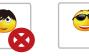

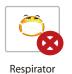

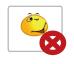

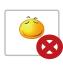

Close Eyes

Normal Expression Block Eyebrows

Sunglasses

Grimacs